## **BIM -** 建筑 导入扫描的平面图

## 简介

在本节中,我们将说明导入在另一个应用程序中创建的平面图。设计最常见于从一个扫描导入 的手工绘图或导入的PDF或图像开始。导入一个DWG文件的底图平面图也很常见,这将在另 一部分介绍。

第一步是导入PDF或图像。在这个示例中,我们将导入一个图像文件。有多种方式导入图像文 件,最简单的方法之一是只需拖放图像文件到 Vectorworks文件中。

这将启动图像导入命令,并出现"图像导入选项"对话框。

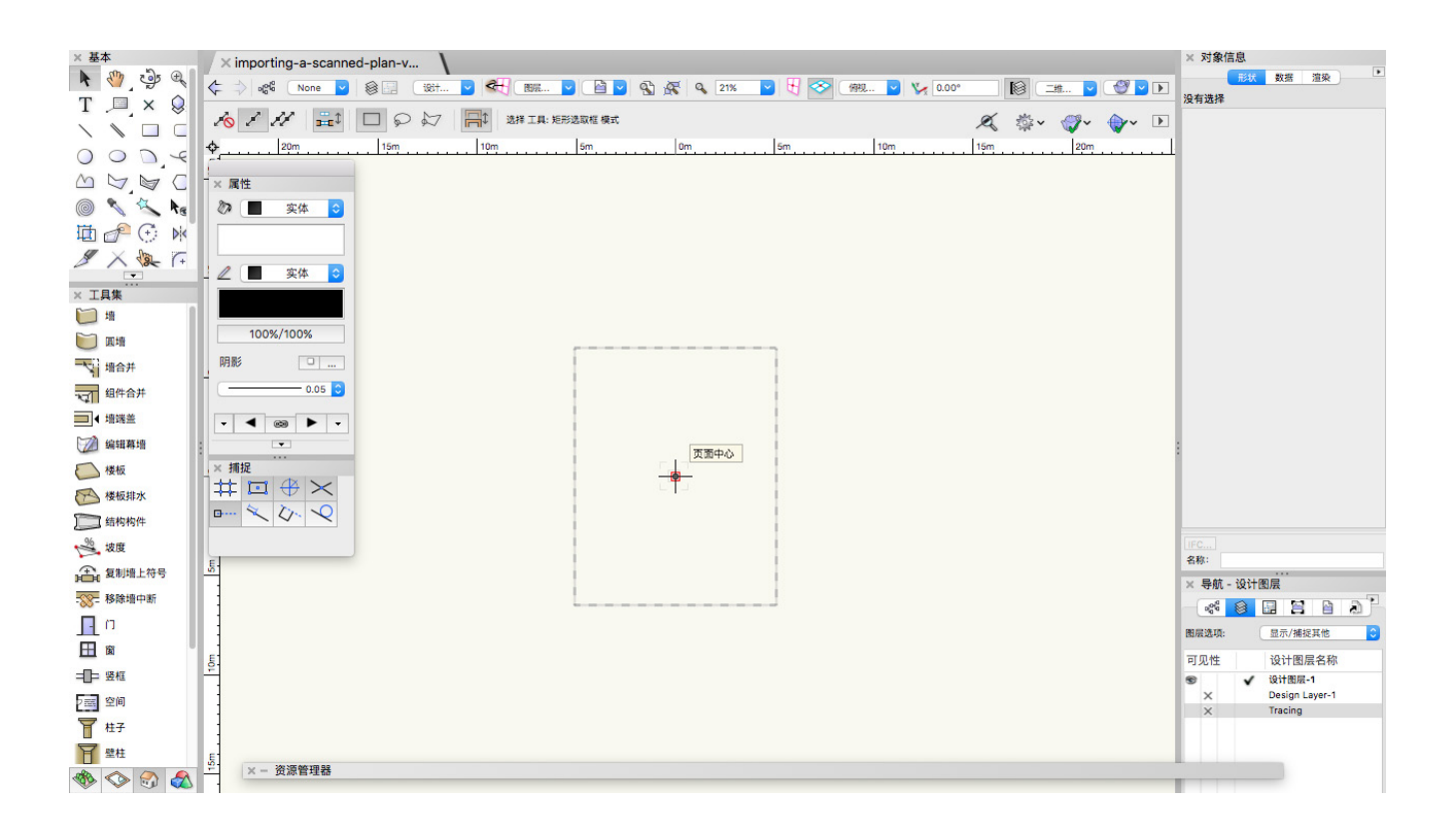

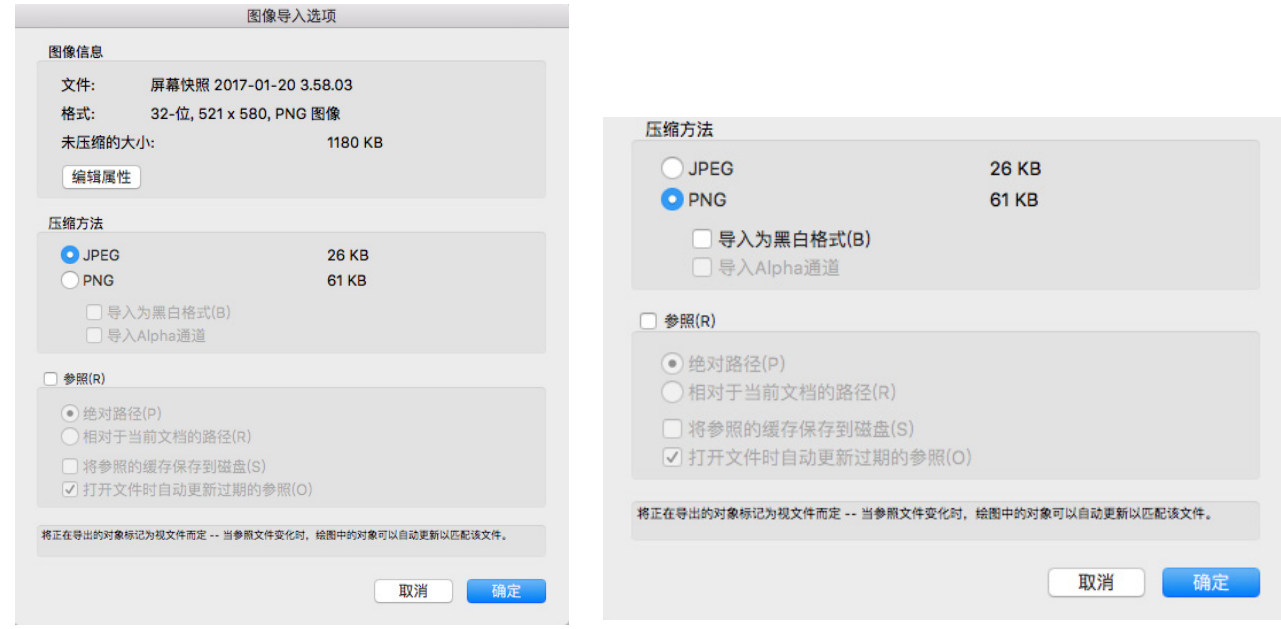

在这个对话框中,您将看到导入图像的相关信息以及压缩方法选项。JPEG可以缩小导入图 像,但同时也会降低图像质量。

PNG会提供最好的质量,但也会更大。在这个实例中,我们想要最好的质量,所以我们选择 PNG并点击确定。导入的图像将变成一个位图对象出现在设计层。

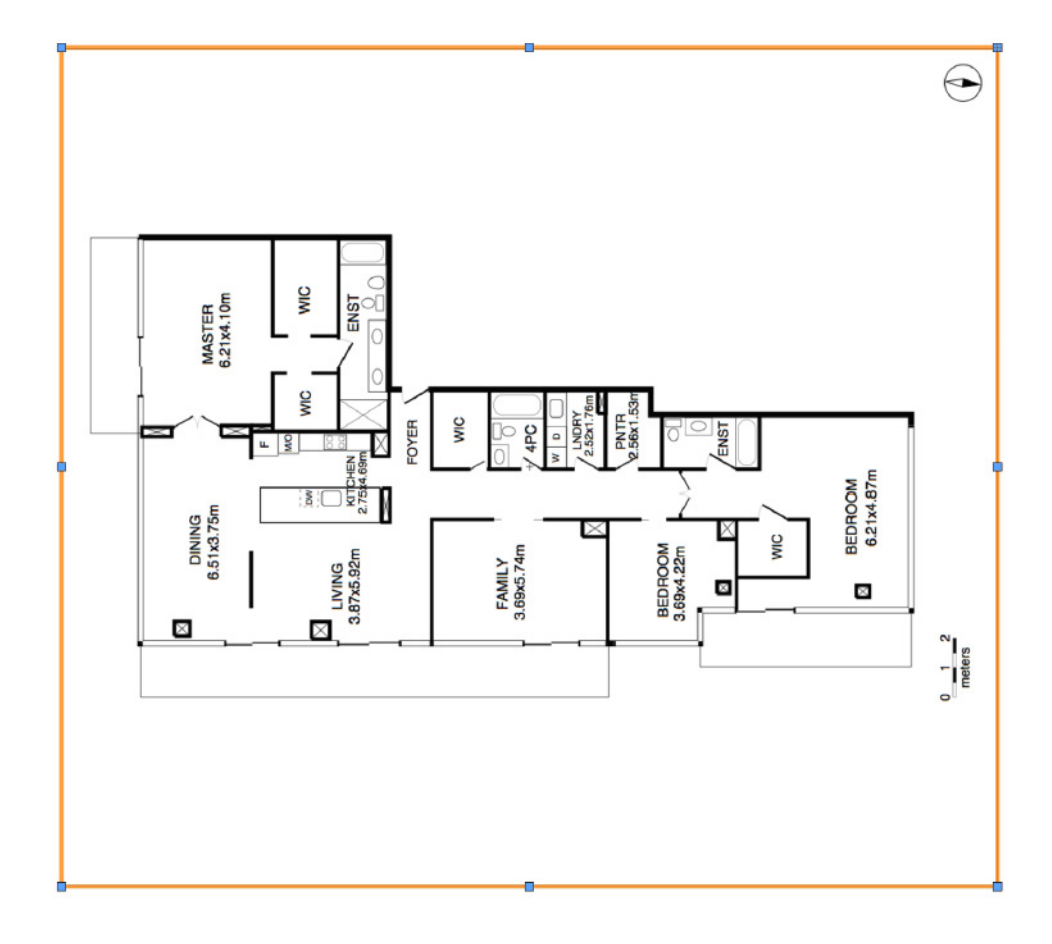

在这个实例中,图像被旋转。要旋转该图像到所需的角度,我们可以使用在"修改">"旋 转"下方找到的"向右旋转90°"命令。

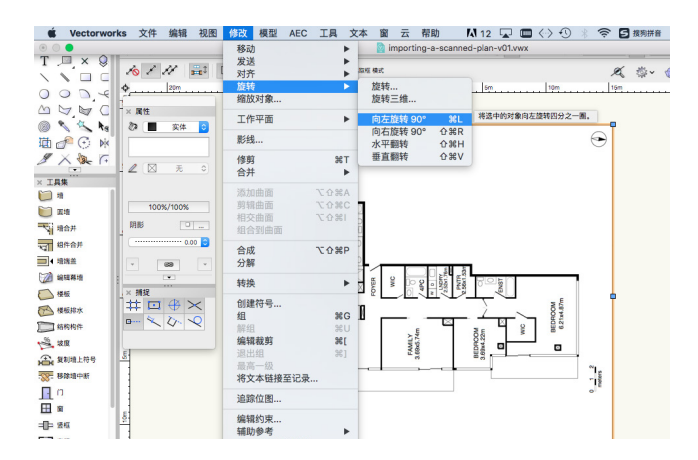

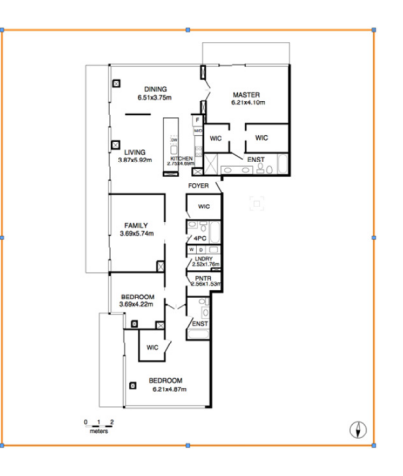

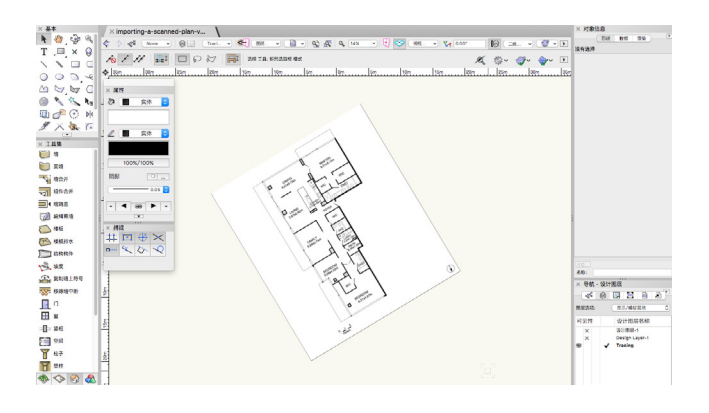

正如您所看到的,这个命令将图像旋转到了 正确的角度。但是,如果图像不是准确转到 90°,我们可以使用来自基本面板的"旋转" 工具将该图像旋转到任意角度。

激活"旋转"工具并选中位图对象之后,您 可以使用图像中的任何对象来对齐底图图 像。在这个实例中,我们将使用墙。只点击 一次墙的边缘。然后沿着墙的边缘下移光 标,再点击第二次来设置旋转轴。最后,将 光标移动到左边或右边来旋转图像, 然后点 击最后一次来设置旋转。

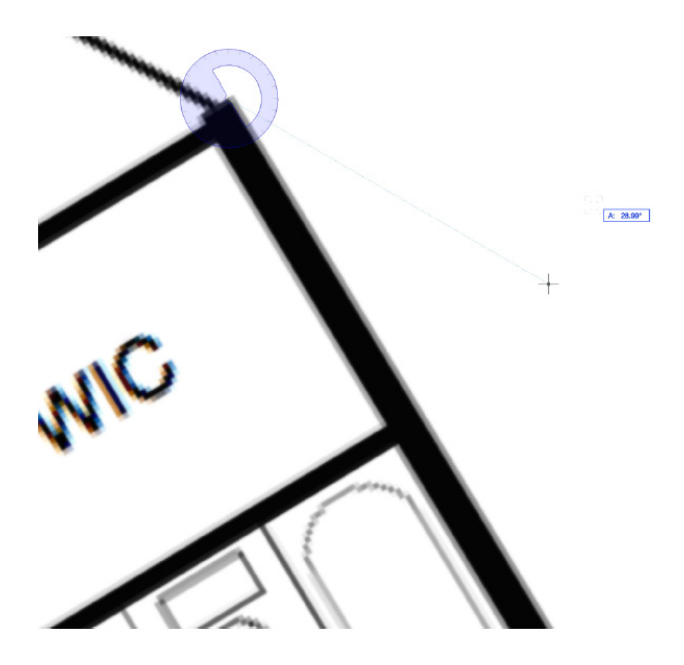

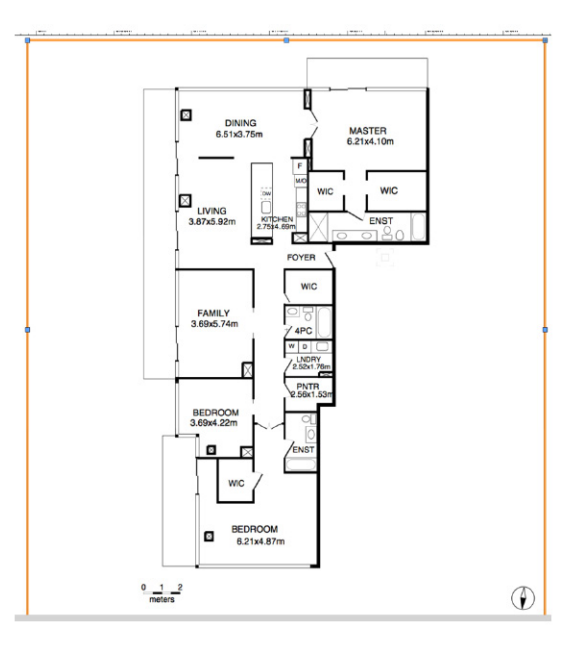

您不会想要采用"旋转平面图"选项来旋转 图像。此选项用于调整视图以适合从不同角 度绘制的对象。

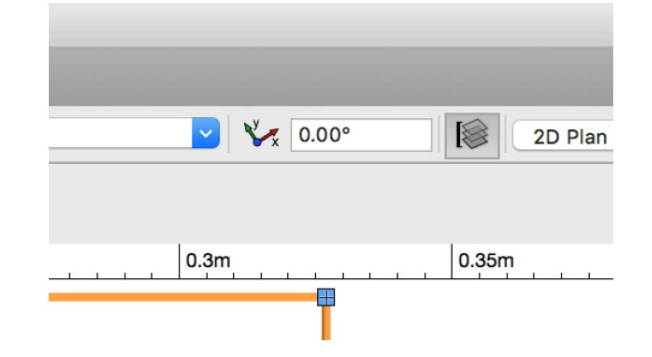

从导入的图像或PDF开始时,您通常要旋转 该图像与默认的平面图旋转对齐。

下一步是检查导入图像或PDF的总尺寸。在这个实例中,导入的图像不到0.25米。这表明导入 的图像显示了平面图的比例图像。我们需要测量图像,以便正确测量对象。

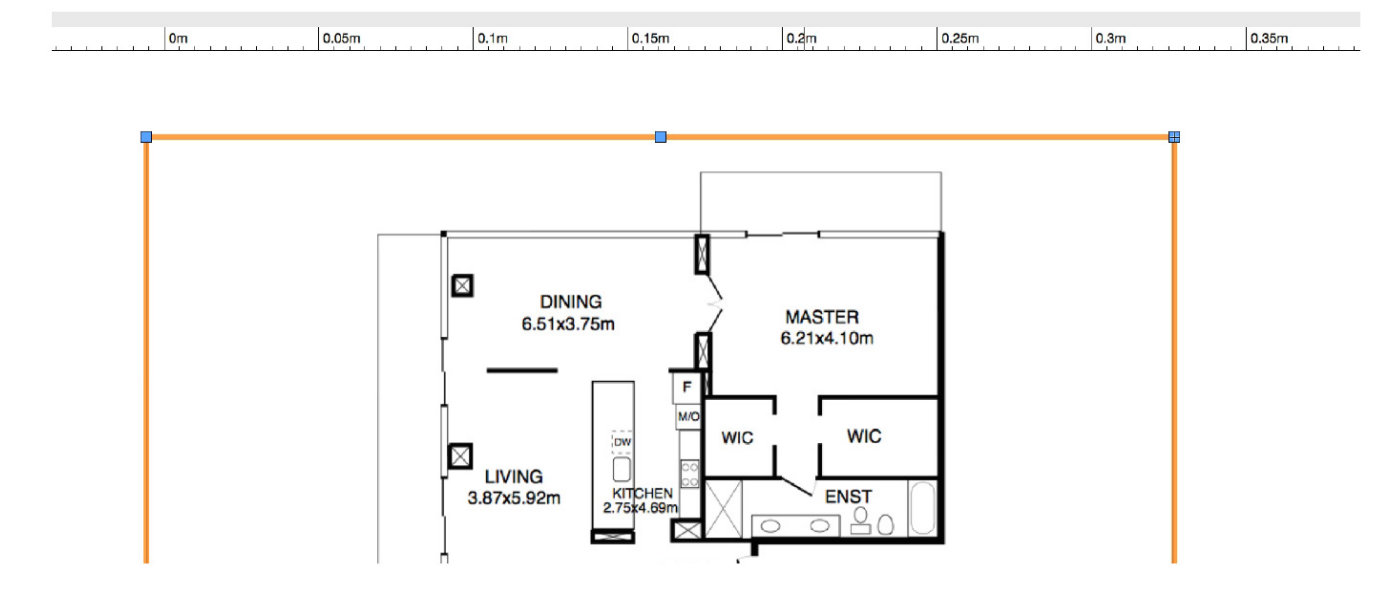

我们将使用"修改"菜单中的"缩放对象"命令增加图像的大小。首先,我们需要在图像中找 到一个对象作为缩放时的参考。在这个实例中,导入的图像有一个比例尺。这样令事情變得十 分簡單,因为我们知道比例尺的开头和结尾之间的距离是确切的两米。如果您导入一个没有比 例尺或其他准确尺寸可作参考的平面图,您可以使用通常具有标准长度的任何对象,如墙或门 的宽度。

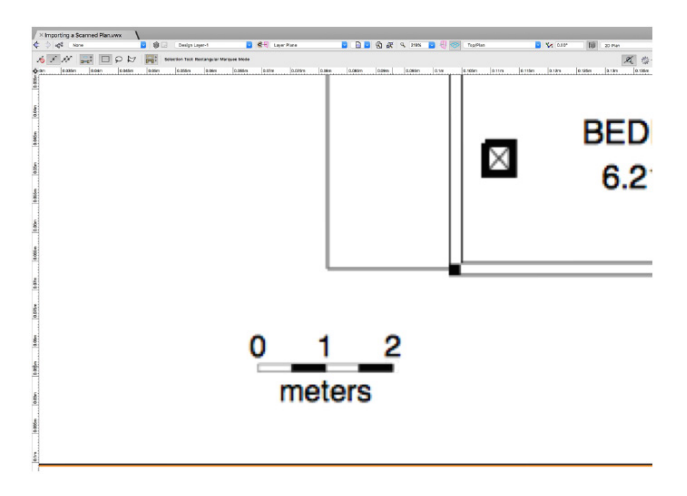

在"修改"菜单下方,选择"缩放对象"。这将出现"缩放对象"对话框。在这里,我们可以 使用"按距离对称"选项来测量图像上的两个点。只需单击"当前距离"字段左边的尺寸图 标。

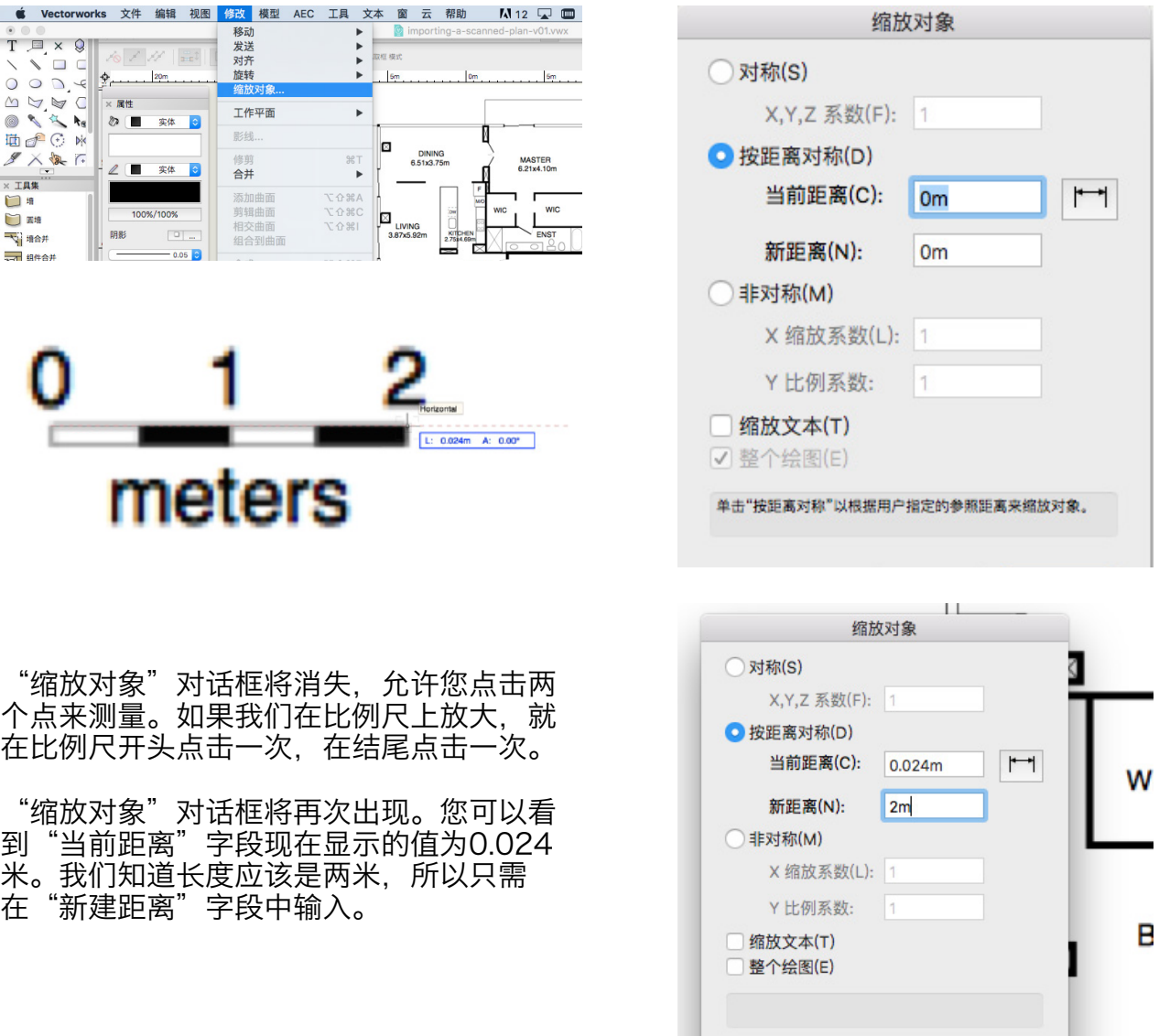

在点击确定之前,注意在这个对话框底部的两个选项: "缩放文本"和"整体绘图"。"缩放 文本"选项控制这个缩放操作是否也将缩放文本对象。

如果有现有的文本对象,则可能需要对比正在被缩放的其他对象来保持文本对象的大小。"整 体绘图"选项可以让您选择缩放文件中的所有对象,而不仅仅是选中的位图图像。这也将包括 所有的资源。通常情况下,您会禁用此选项。在这个实例中, 图像是文件中的唯一对象, 所以 这两个选项都不需要。然而,如果您有其他的对象,您可能需要根据需求启用其中一个或这两 个选项。

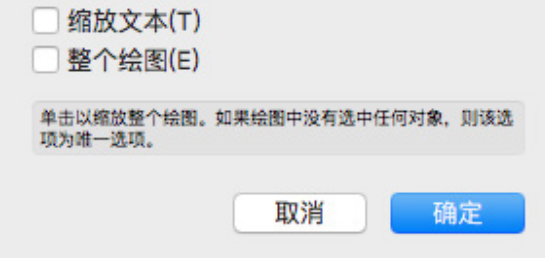

单击确定之后,可能会出现已经消失的位图图像。情况并非如此。位图现在比以前大得多了。 如果我们缩小,图像将再次出现。

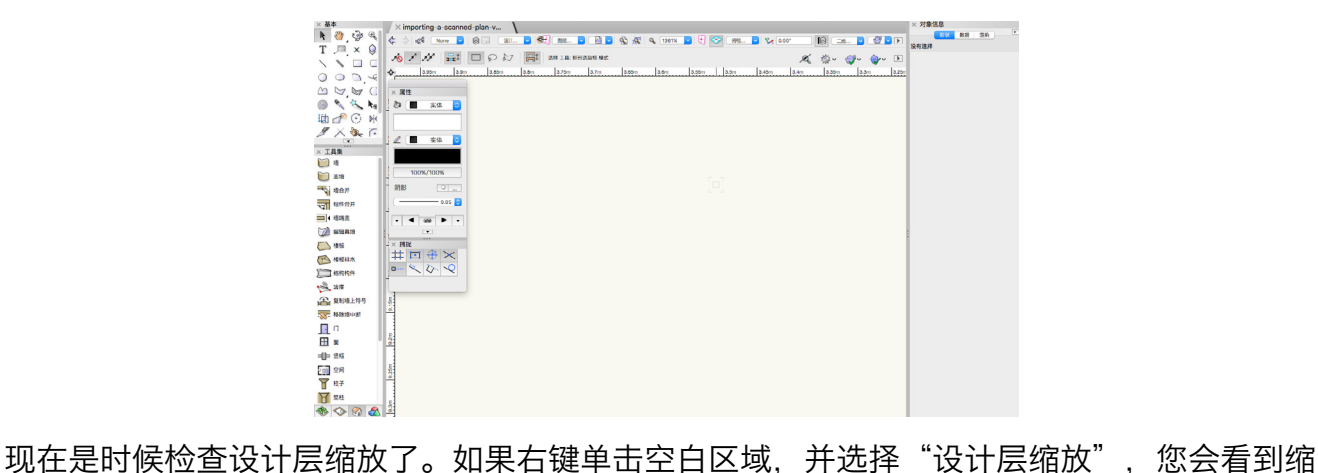

放目前被设置为1:1。

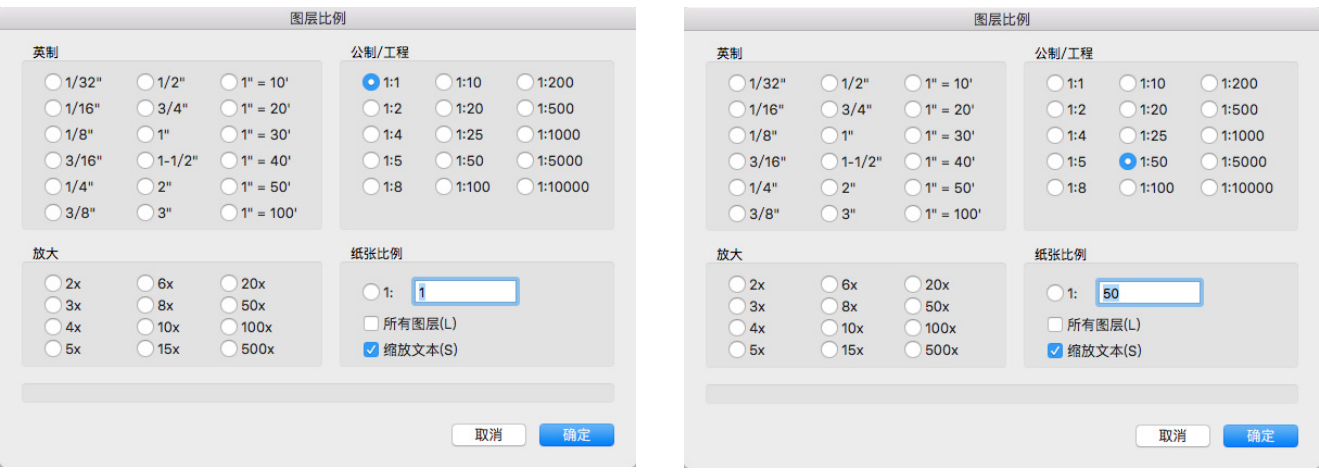

1:50的比例对这个尺寸的图像会更加合适。

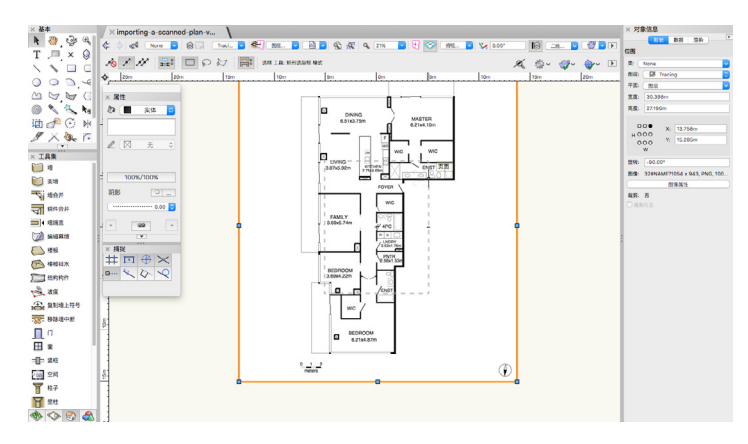

让我们检查这个图像中对象的大小。例如,如如果测量餐厅的宽度,可以看到是6.738米,但图 纸表明它应该是6.51米。缩放操作的准确性取决于很多因素。首先,导入图像或PDF的质量。 图像质量越低,测量结果的准确度就越低。此外,在"按距离对称"操作中测量所需距离时, 您的点击越准确越好。

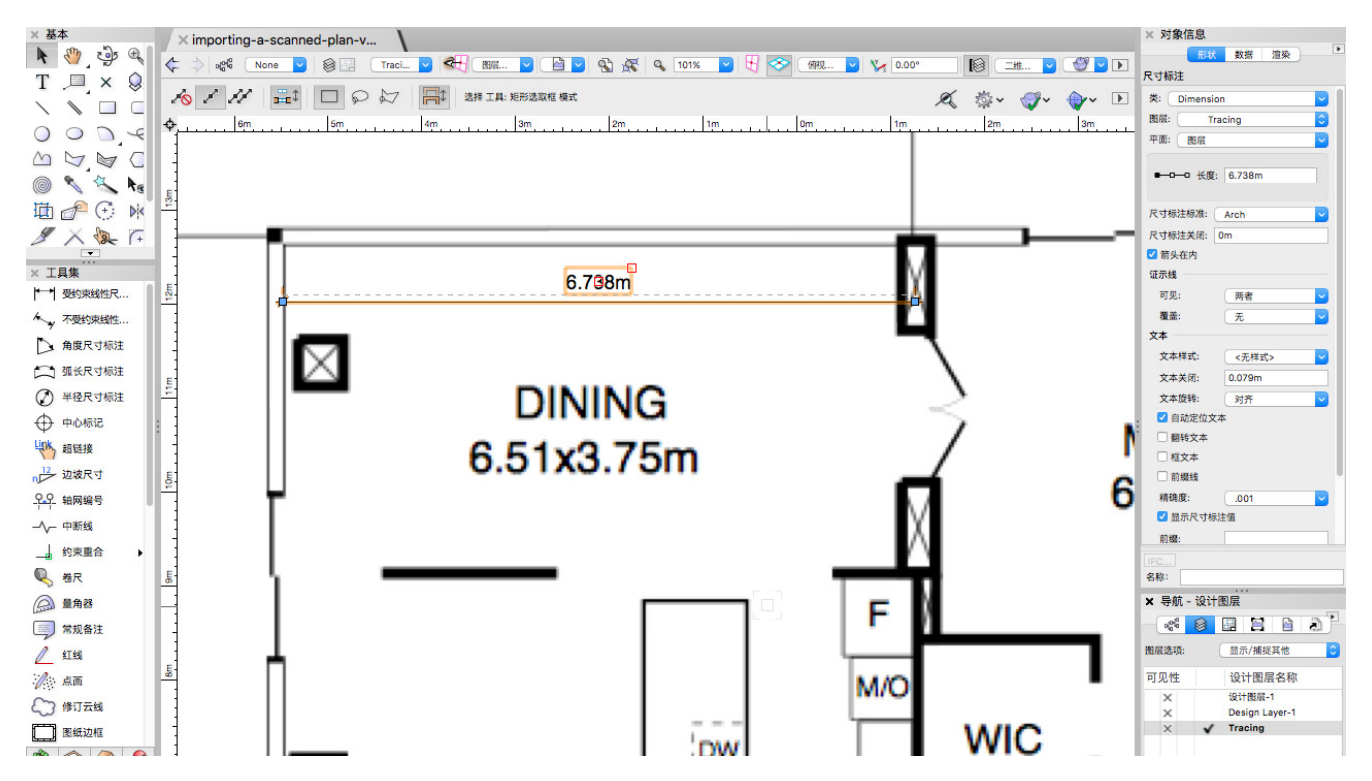

在这个实例中,让我们尝试让图像更接近实际大小。选中位图,我们可以再次运行"缩放对 象"命令。这一次,我们将测量餐厅的宽度,并设置"新建距离"为6.51米。

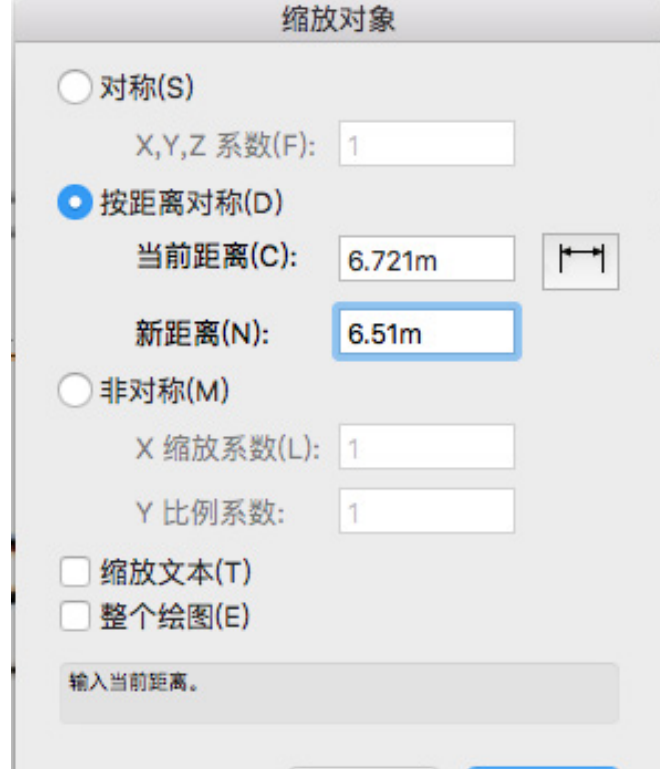

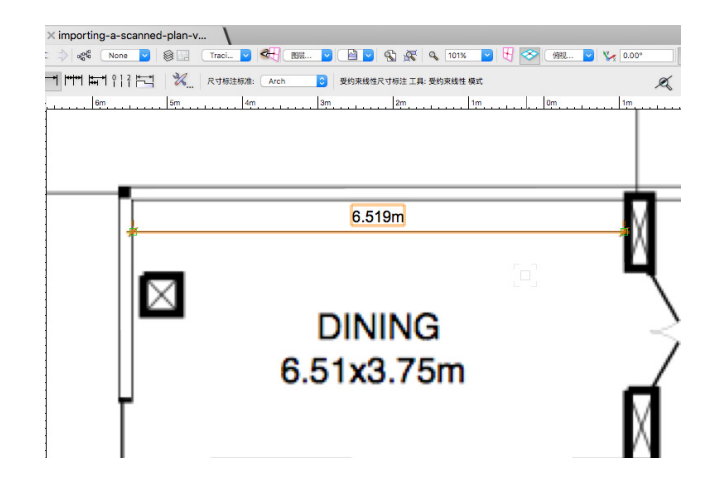

 现在,如果我们再次测量这个距离,它和所 报告的宽度接近多了。

如果导入图像或PDF被扫描成或导出成非对称缩放或倾斜的结果,您会发现水平测量对象是准 确的,而垂直测量则不是。这在扫描的手绘图中更常见。在这种情况下,您可能需要使用"非 对称缩放"选项。

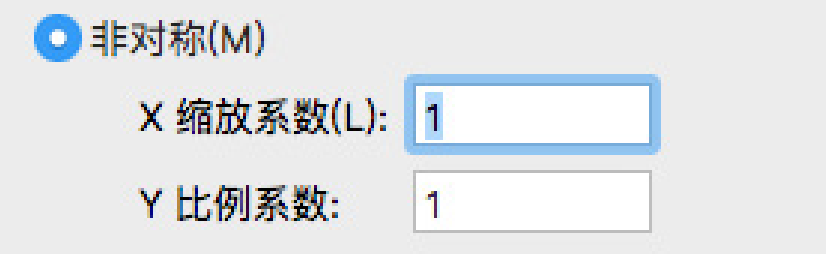

我们现在将一个导入的图像缩放到实际大小。我们准备开始跟踪图像以在文件中创建这些对 象。首先,您通常要先创建墙。有几种方法可以做到这一点。我们将在另一个章节更详细地探 讨"墙"工具及其各种模式。在这一节中,我们将介绍一些能够加快跟踪来自导入平面图的墙 的技术。

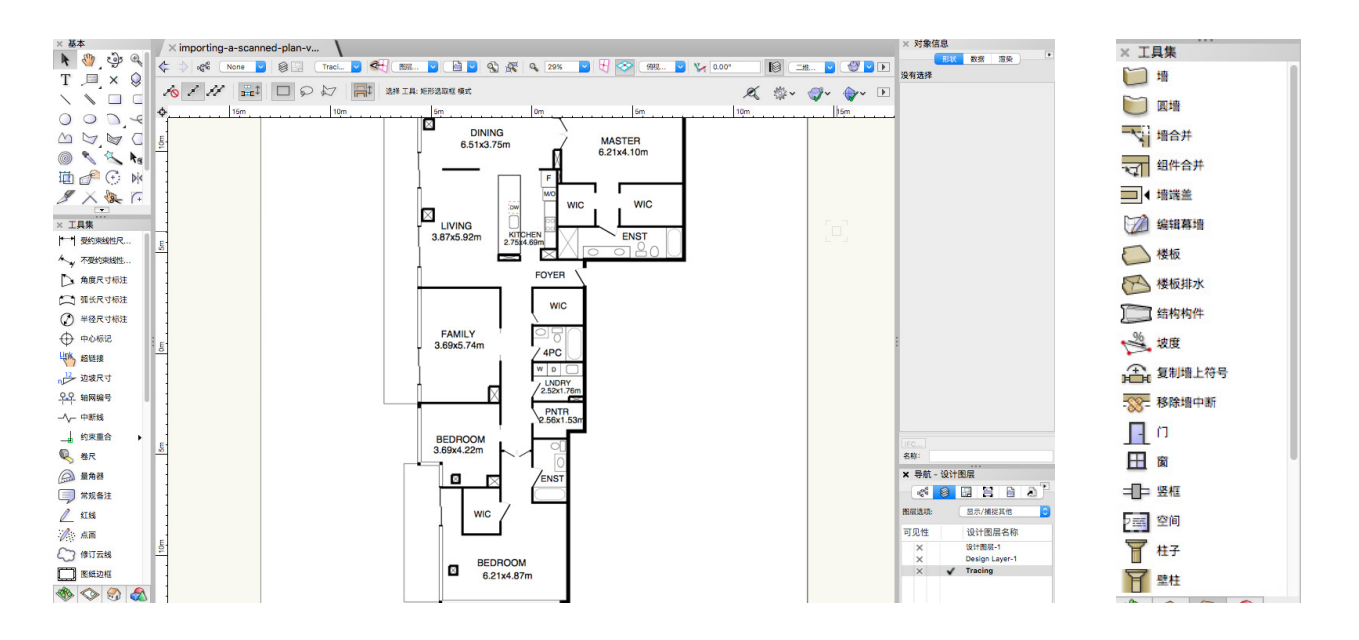

最初,您可能只想使用"墙"工具,并分别跟踪每个墙。我们可以激活"建筑外壳"工具集中 的"墙"工具,选择所需模式,并开始跟踪。在这个实例中,我们将使用"左控制线"模式来 跟踪外墙。沿顺时针方向绘图,我们可以将被绘制墙的左侧与图像中墙的外侧对齐。

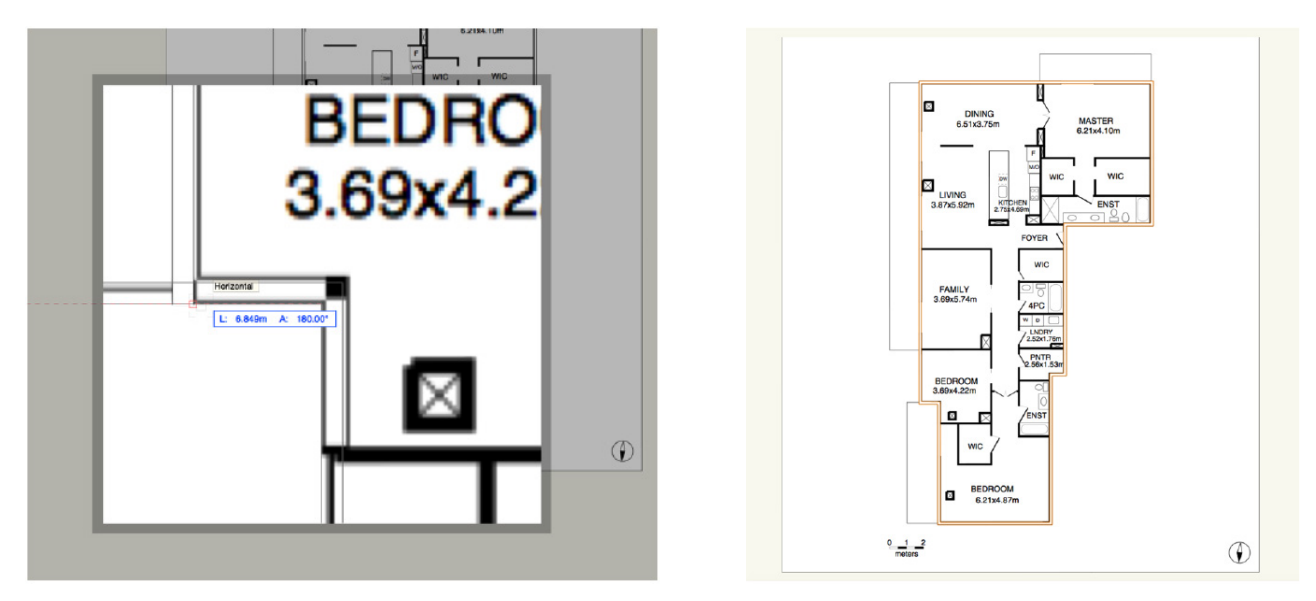

像这样跟踪每个单独的墙很费时。有一些更快的方法。这些内墙基本上都是矩形。

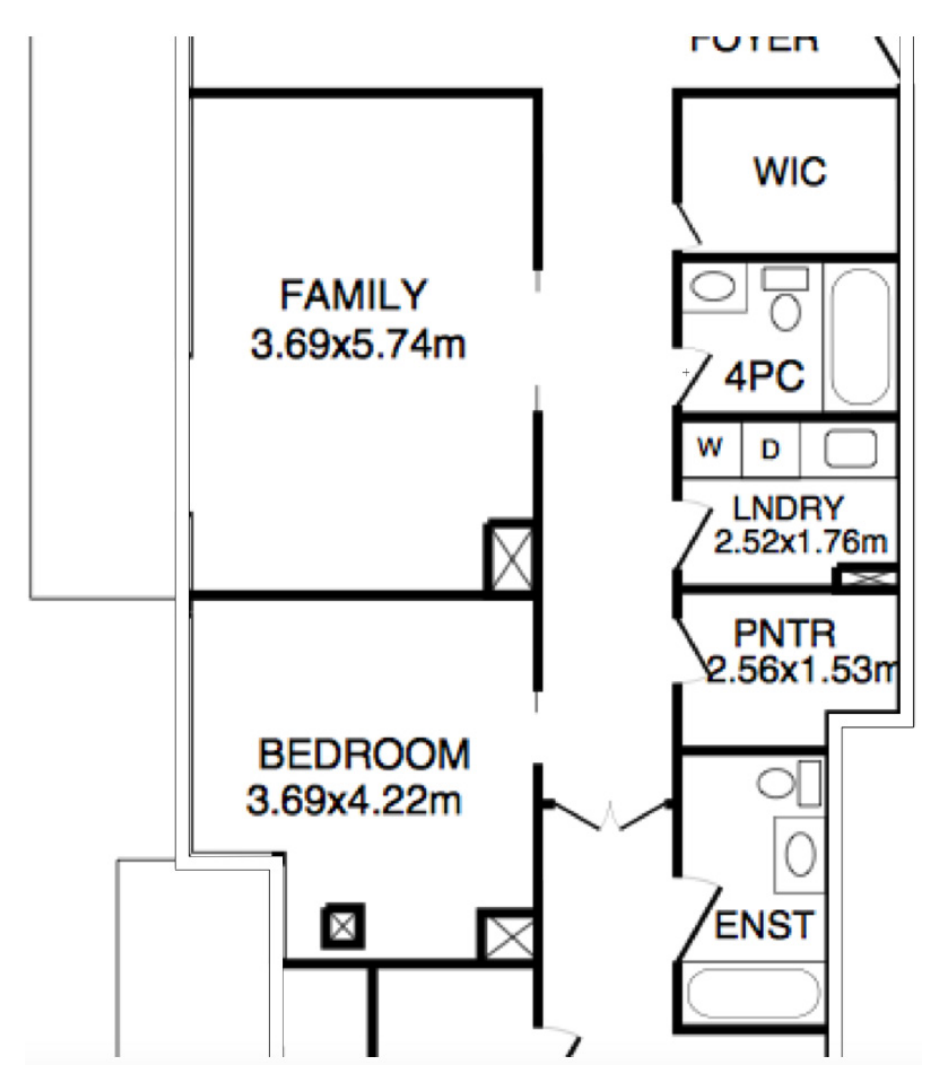

我们可以使用"矩形"工具来追踪每个这些房间,然后将矩形转变为墙。以这个家庭房间为 例,如果我们激活基础面板中的"矩形"工具,就可以通过"角落到角落"模式跟踪这些墙的 内边缘。

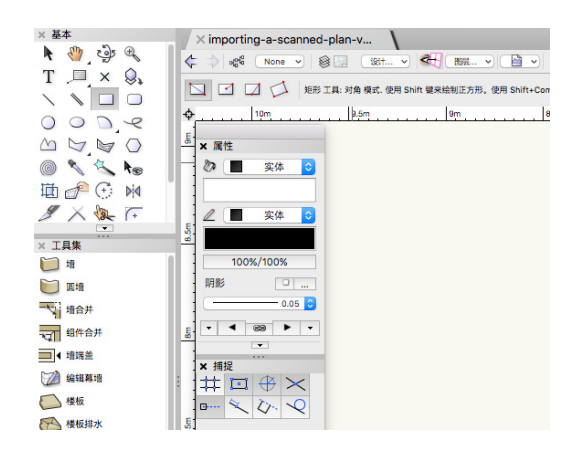

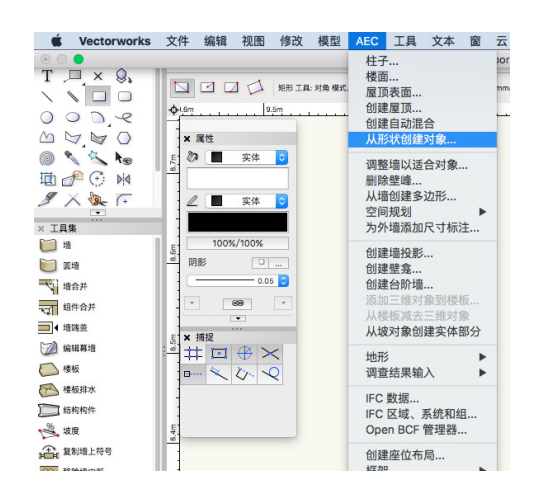

为"墙","偏移"为"左"。"偏移"选项是关键。这告诉命令偏移被创建墙的方向。因为 我们跟踪了墙的内侧或右侧,我们需要向左偏移。

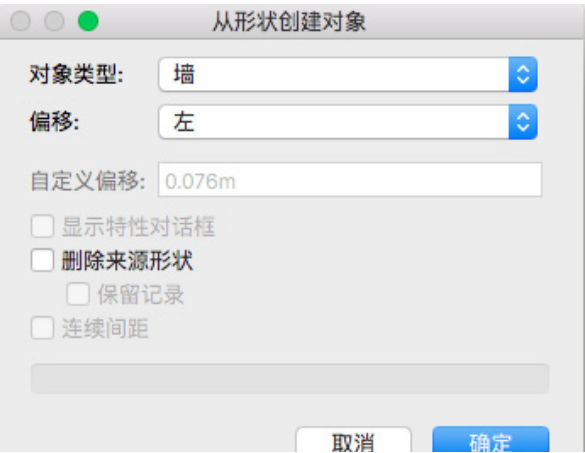

点击确定后,您会看到创建了4个墙。这导致了该方法的一个问题。"从形状创建对象"命令 只将选中的形状转换为墙对象。它不知道我们已经在这个房间的一侧画了墙。

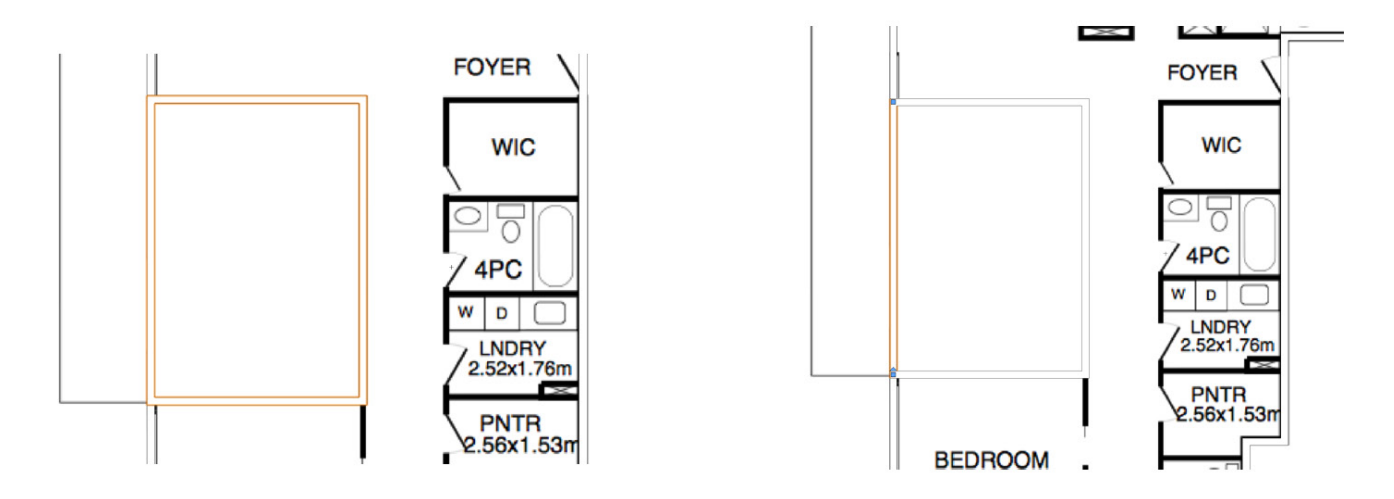

这个额外的墙将需要被删除,这两个水平墙将需要被连接到外墙。避免这个问题的方法是使 用"矩形"模式的"墙"工具,而不是"转换对象为形状"命令。

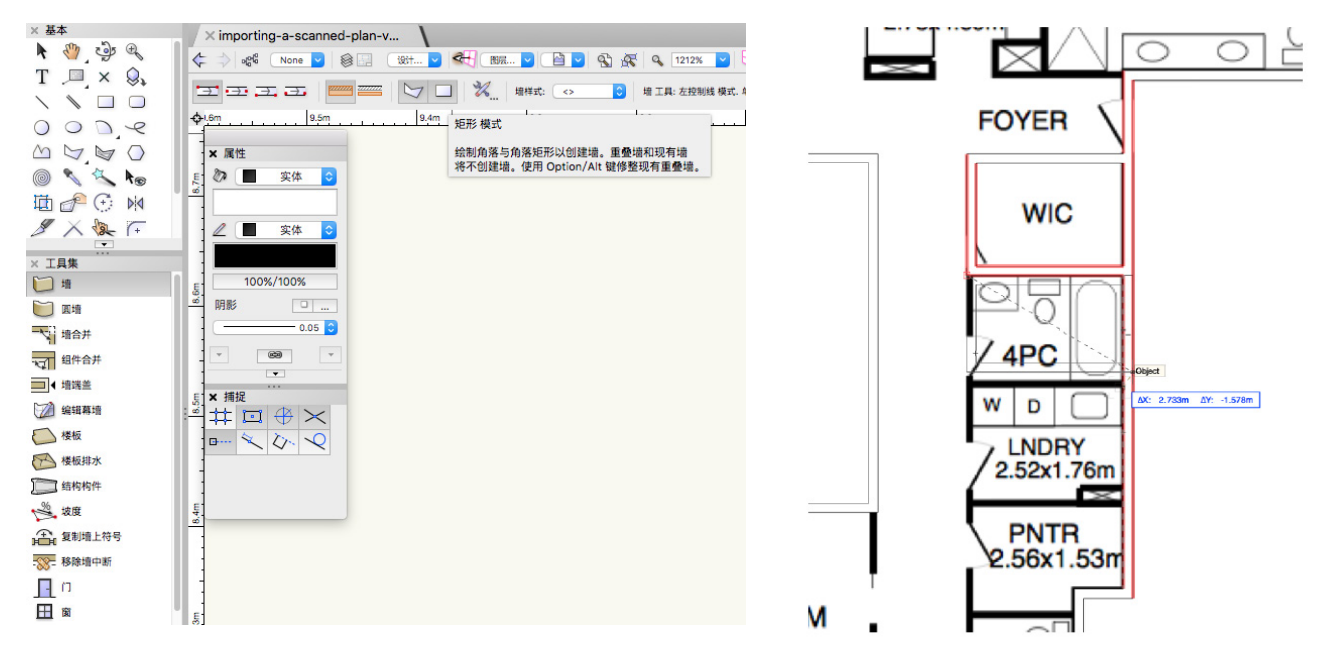

这种模式将允许您快速跟踪矩形内部房间,并只创建所需的墙。这种模式就像"矩形"工具的 作用,唯一的区别是,设置给"墙"工具的"控制线"模式决定我们是否跟踪外墙线或内墙 线。在这个实例中,"左控制线"模式仍然是激活的,所以我们将跟踪这些墙的外墙线。

我们创建的这些墙会自动连接到现有的墙,并不会创建重复的、重叠的墙。使用这些方法,您 可以快速地跟踪这个导入平面图中的所有墙。

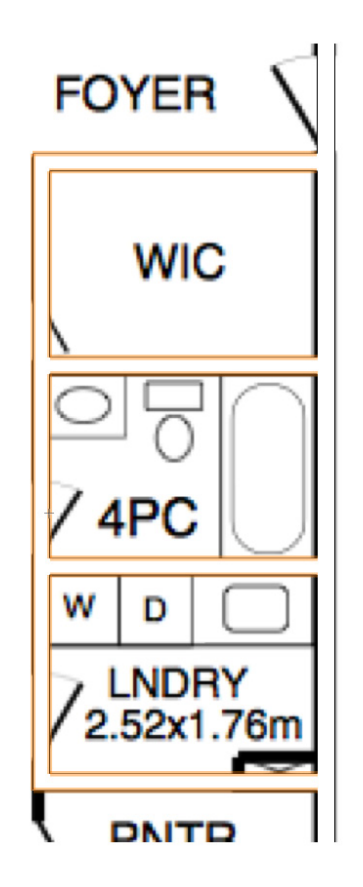

还有一些更多的技术支持更轻松地跟踪这些墙。首先,您通常会想把导入的图像或PDF放在单 独的设计层。

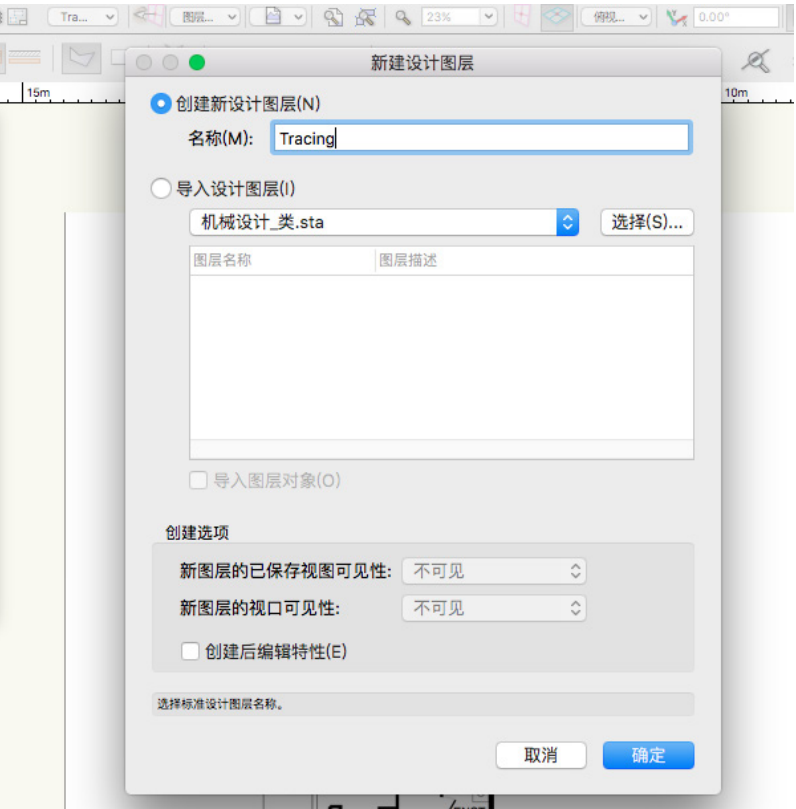

这将允许您将创建的对象与导入的平面图分开,还帮助避免在跟踪导入的图像或PDF时意外地移动它 们。您可以设置"视图"菜单中的"层选项"为"显示/捕捉其他"。

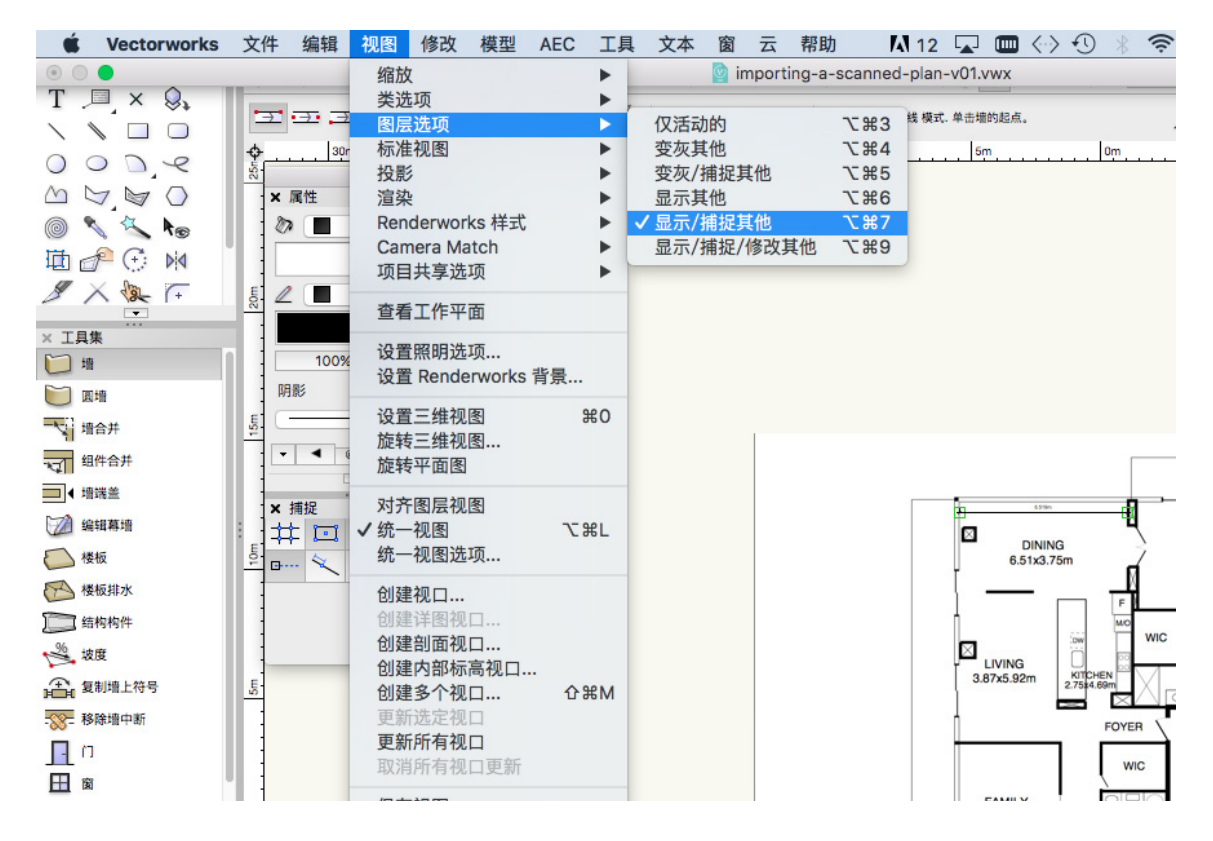

 这将允许您在其他设计层看到导入的图像或PDF而不用选中它。您会想要带有导入平面图的设计层被堆叠在放 有被绘制墙的设计层下面。"堆叠顺序"可以在"工具"菜单中的"组织"对话框中编辑。

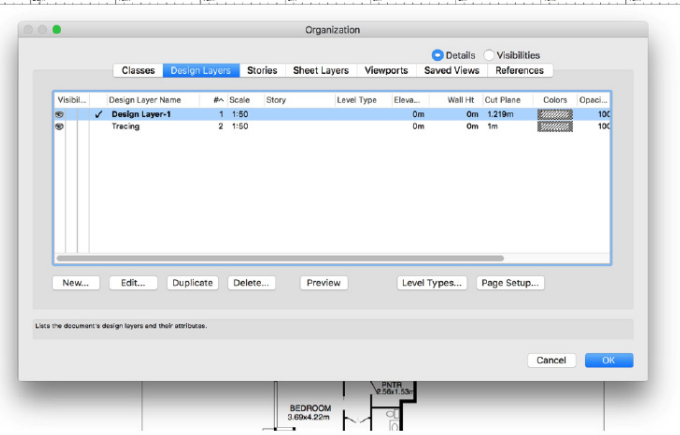

您也可以通过右键点击对象和选择"锁定"来锁住位图或PDF。这将防止您不经意地移动对象。

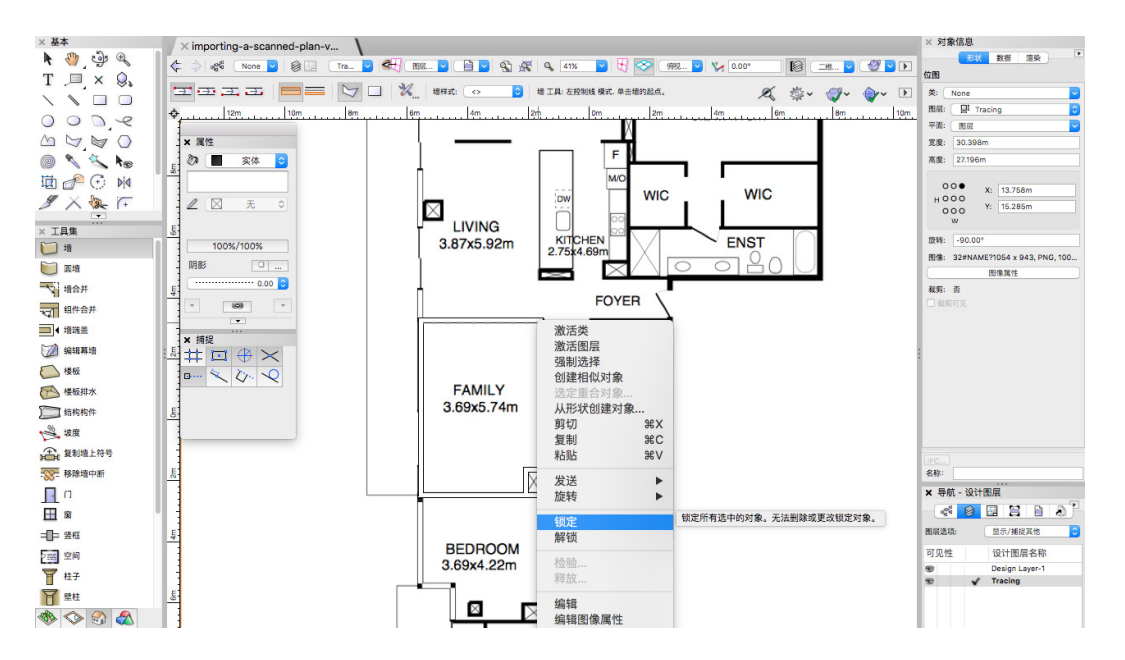

最后,一个可以仍然看见您所跟踪内容的好方法是给所绘制的设计层一个不透明的墙。如果右键点击导航面板中 的层并选择"编辑",就可以调整"层透明度",让您可以透过墙看到其下方的平面图,从而很容易在墙完成之 后放置门窗。

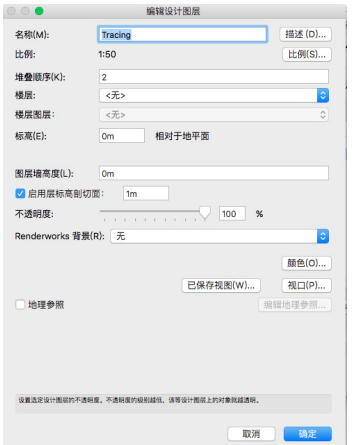

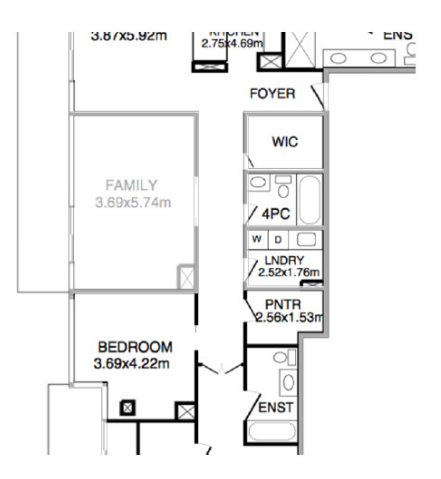